## **Instrukcja elektronicznego wysyłania dokumentów składanych w systemie Nabór**

Nie musisz iść do placówki pierwszego wyboru. Możesz wysłać dokumenty zgodnie z tą instrukcją. System pozwala na przesłanie dowolnych dokumentów jednak powinny one zawierać zeskanowany (można zrobić zdjęcie) podpisany wniosek/deklarację do przedszkola/szkoły oraz niezbędne zeskanowane (można zrobić zdjęcie) i podpisane oświadczenia lub zaświadczenia.

- 1. Wypełnij wniosek/deklarację
- 2. Dodaj zeskanowane załączniki wniosku/deklaracji + oświadczeń
- 3. Złóż wniosek/deklarację (wyślij do placówki pierwszego wyboru)

Po wejściu na stronę https://nabor.pcss.pl wybierz odpowiednie miasto i kliknij **Wypełnij wniosek/deklarację**. Postępuj zgodnie ze wskazówkami i uzupełnij wszystkie wymagane pola, a następnie **Zapisz**. W tym momencie zostanie utworzone konto w systemie Nabór (zachowaj dane do logowania!).

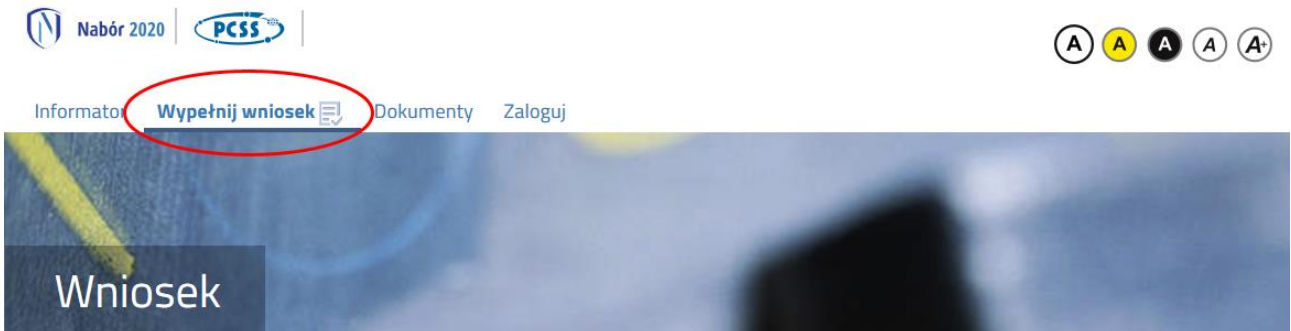

Wniosek/deklarację należy wydrukować, podpisać, zeskanować bądź zrobić zdjęcie. W zależności od wybranych odpowiedzi (np. zaznaczenie – rodzina wielodzietna) wymagane będą dodatkowe dokumenty. Można je pobrać z zakładki **Dokumenty** lub uzyskać w inny sposób (jak np. zaświadczenie od lekarza). Wszystkie je drukujemy, wypełniamy, podpisujemy w wymaganych miejscach oraz je skanujemy bądźrobimy zdjęcie.

Następnie przygotowany komplet plików umieszczamy na naszym koncie przy wypełnionym wcześniej elektronicznym wniosku. Korzystamy z opcji **Zaloguj**,

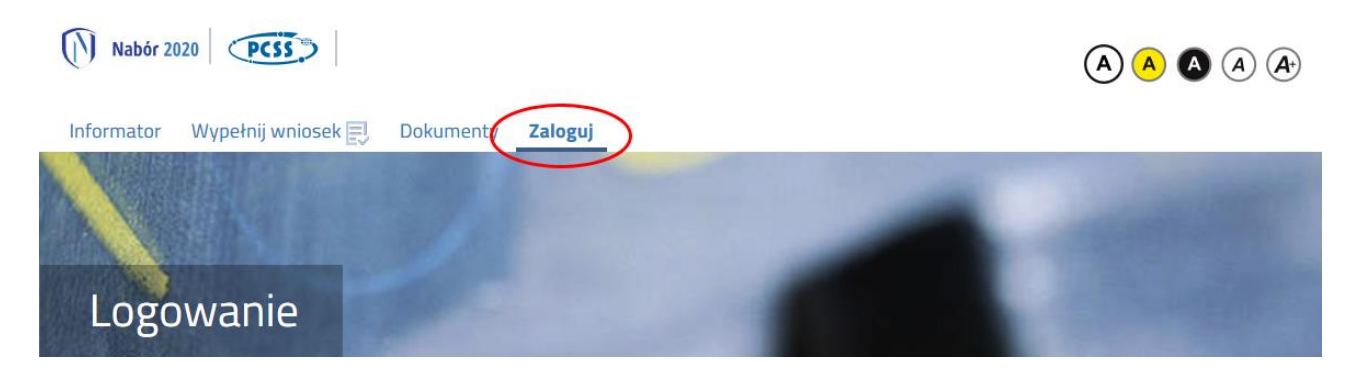

wybieramy opcję **Wybierz akcję** dla wprowadzanego wcześniej wniosku (w przypadku gdy wypełniliśmy wcześniej kilka wniosków, należy się upewnić, że wybieramy właściwy), po prawej stronie ekranu, jak na ilustracji poniżej.

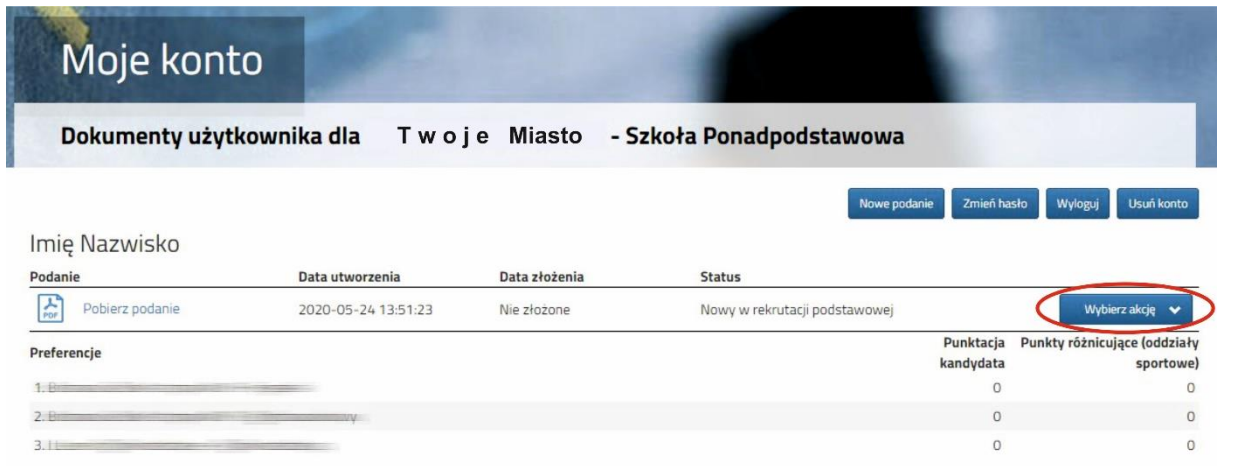

Po kliknięciu w **Załączniki**, ukaże się nam następujący ekran:

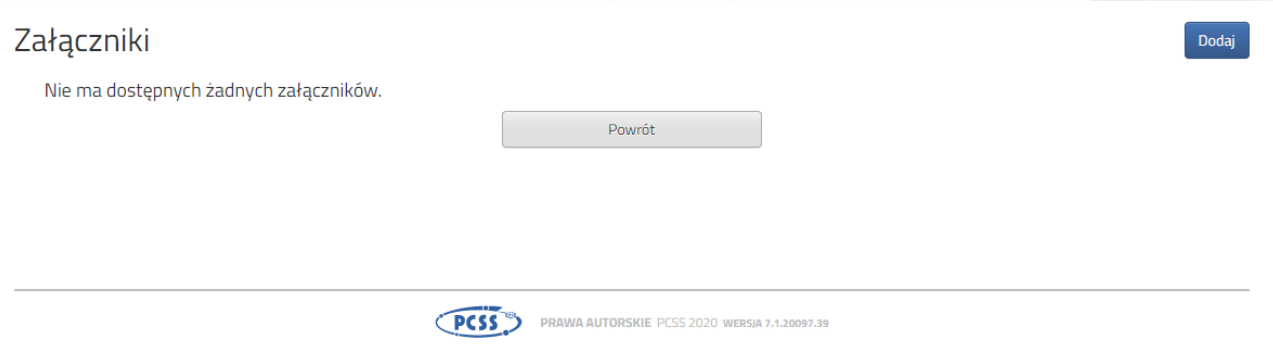

Wybieramy **Dodaj** (po prawej stronie ekranu). Ukaże nam się ekran z możliwością wyboru i dodania pliku:

## Dodaj załącznik

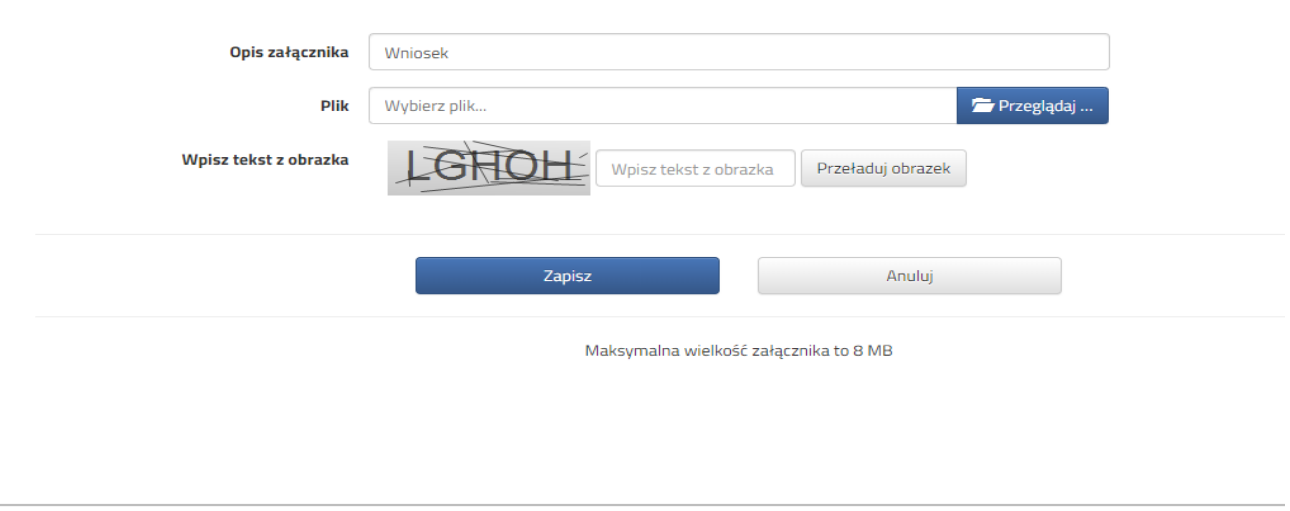

## **PCSS** PRAWA AUTORSKIE PCSS 2020 WERSIA 7.1.20097.39

Wprowadzamy opis załącznika np. Wniosek/deklarację (zeskanowany dokument powinien być ręcznie podpisany – inaczej nie będzie ważny). Wybieramy plik, opcją **Przeglądaj…** oraz wybieramy odpowiedni plik. Następnie przepisujemy odpowiedni tekst z obrazka. Jeżeli tekst nie zostanie zaakceptowany można kliknąć **Przeładuj obrazek**. Po wybraniu **Zapisz** dokument zostanie umieszczony na naszym koncie. Po poprawnym dodaniu dokumentu zobaczymy następujący ekran:

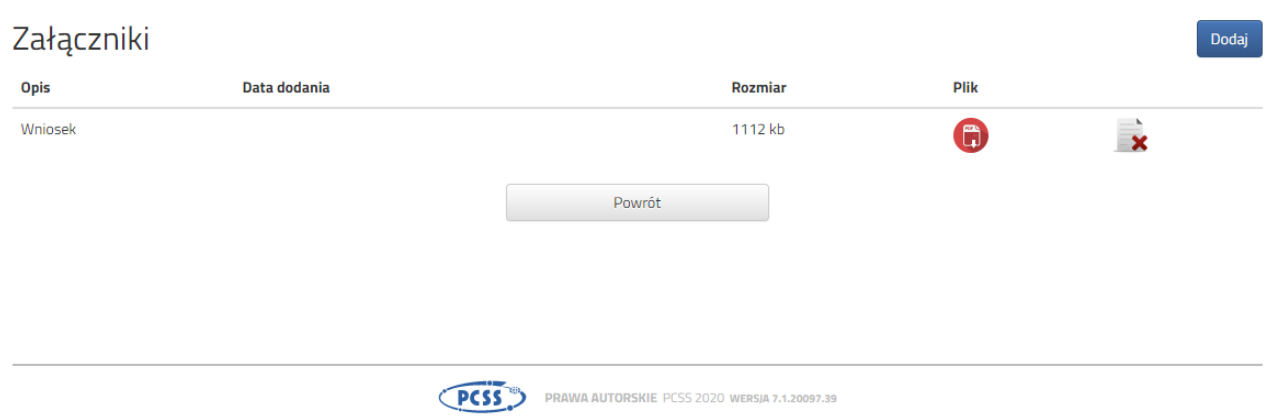

Podobnie postępujemy z kolejnymi dokumentami, umieszczając ich komplet na naszym koncie.

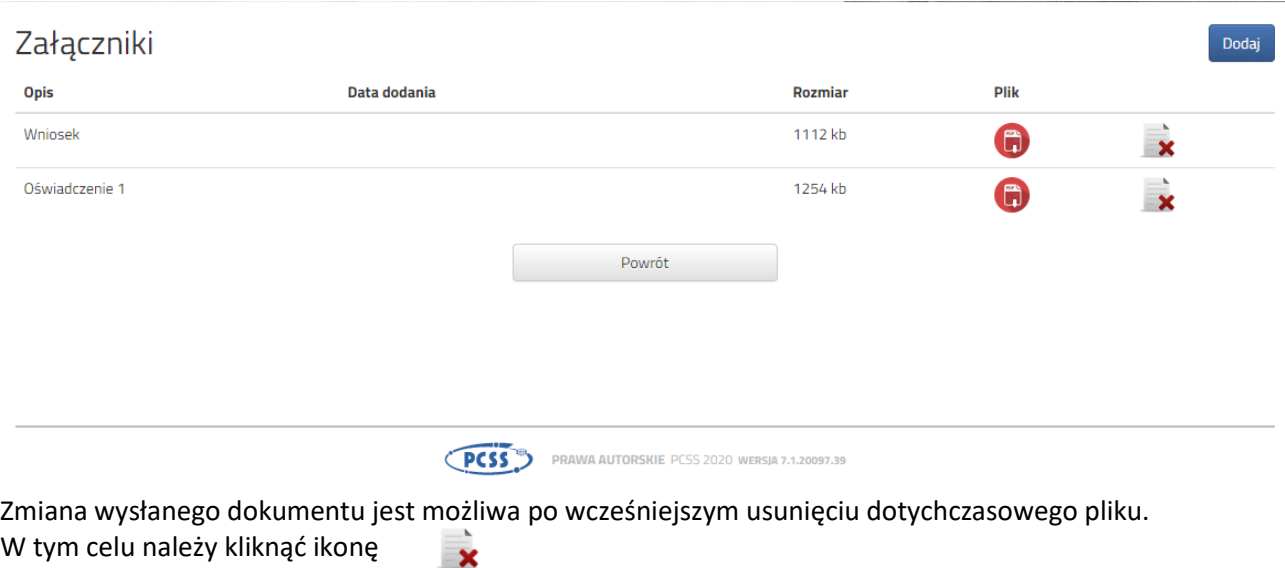

Wysłane pliki można pobrać na dysk klikając ikonę

 $\left( \bigoplus \right)$ 

Po umieszczeniu kompletu dokumentów należy **złożyć wniosek/deklarację** w placówce pierwszego wyboru (dopiero wtedy będziemy brali udział w rekrutacji!). By pojawił się on w wybranej przez nas placówce na koncie w systemie Nabór wybieramy opcję **Złóż wniosek/deklarację:**

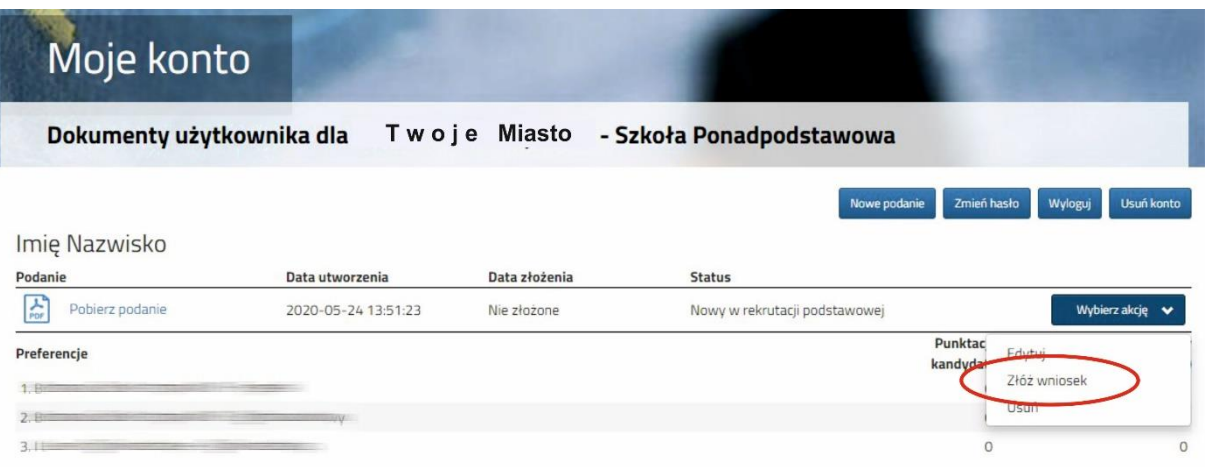

Po kliknięciu **Złóż wniosek /deklarację** status dokumentu zmieni się z *Nowy wniosek w rekrutacji podstawowej* na *Zweryfikowany w rekrutacji podstawowej* (dopiero w tym momencie wniosek widoczny jest w placówce):

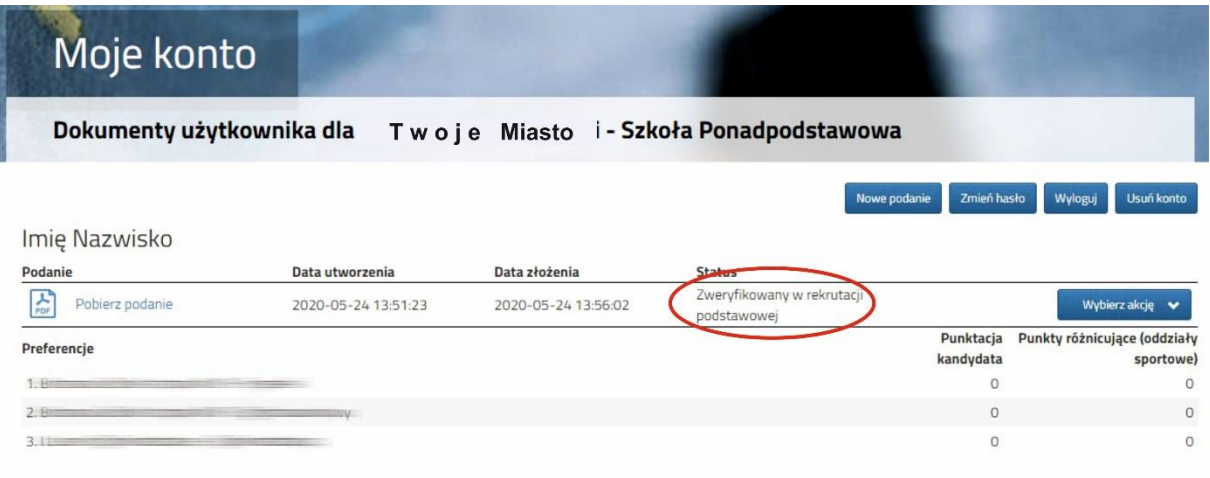

## **UWAGA!**

**Po elektronicznym złożeniu dokumentu nie będziemy mogli edytować wniosku oraz załączników**. Będą one weryfikowane przez przedszkole/szkołę. Jeżeli w trakcie weryfikacji przedszkole/szkoła napotka na problem będzie się kontaktowała z kandydatem i może być wtedy konieczne uzupełnienie danych lub dokumentów. W takim przypadku szkoła cofnie wniosek do ponownej edycji. Na koncie kandydata ponownie aktywna będzie funkcja "Edytuj". Po wprowadzeniu zmian należy wniosek zapisać, uzupełnić lub poprawić załączniki a następnie kliknąć "Złóż wniosek".

Podobnie będzie w przypadku, jeśli po złożeniu wniosku zauważycie, że we wniosku są błędy. Skontaktujcie się z placówką z pierwszego wyboru, by cofnęła wniosek do ponownej edycji. Na koncie kandydata ponownie aktywna będzie funkcja "Edytuj". Po wprowadzeniu zmian należy wniosek zapisać, uzupełnić lub poprawić załączniki a następnie kliknąć "Złóż wniosek/deklarację".